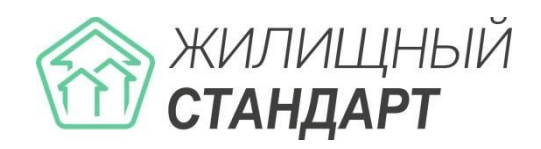

## **Руководство подключения АСУ «Жилищный стандарт» к услуге «Виртуальная АТС» компании Ростелеком**

## **Интеграция с API**

1. На вкладке «Интеграционный API» личного кабинета «Виртуальной АТС» введите в «Адрес внешней системы» ваш домен АСУ «ЖС» + /api/v1807/vatsRt

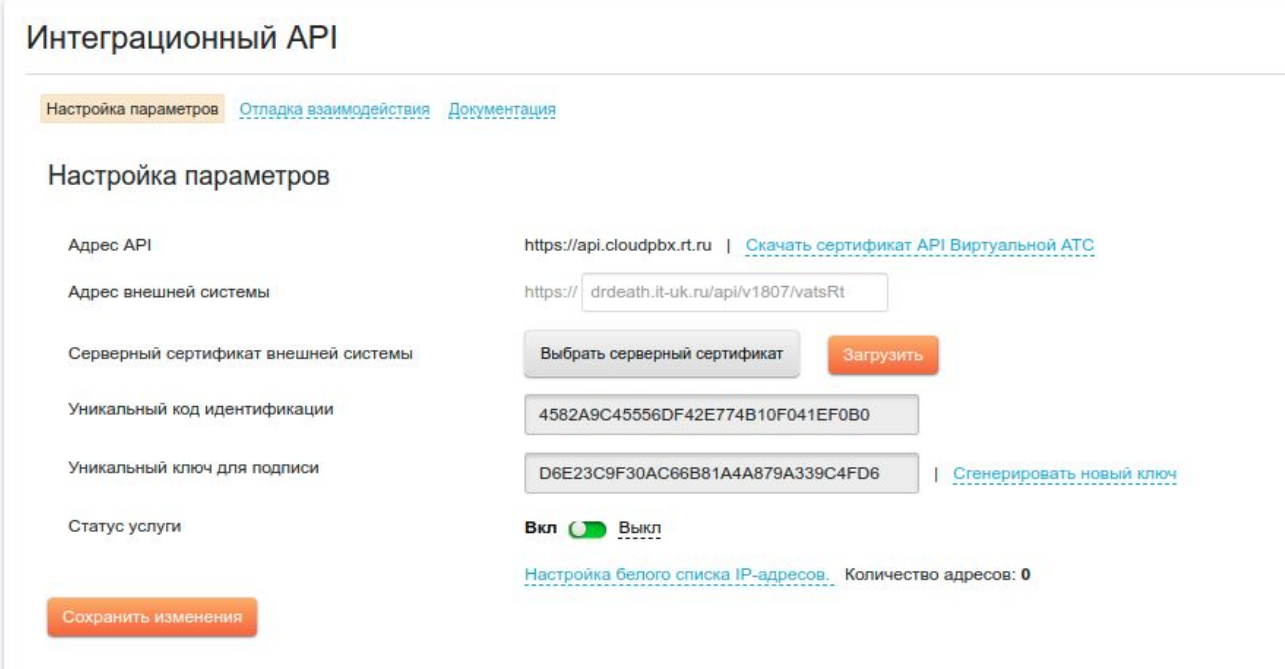

2. Авторизуйтесь в АСУ «Жилищный стандарт»

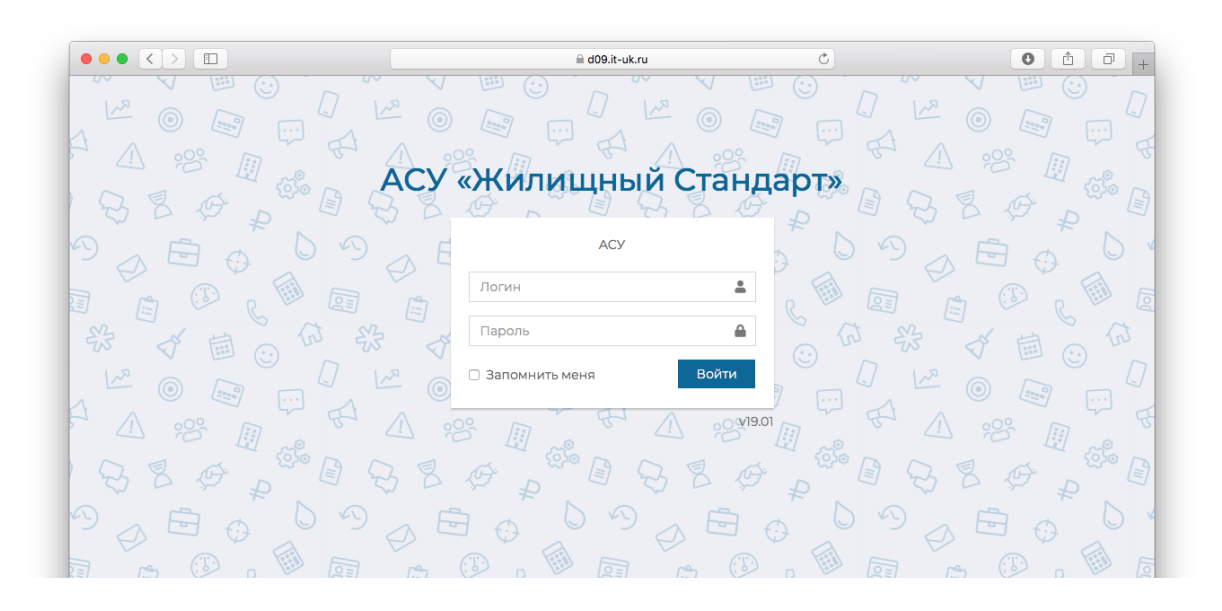

3. Перейдите в раздел «Телефония» - «Настройки»

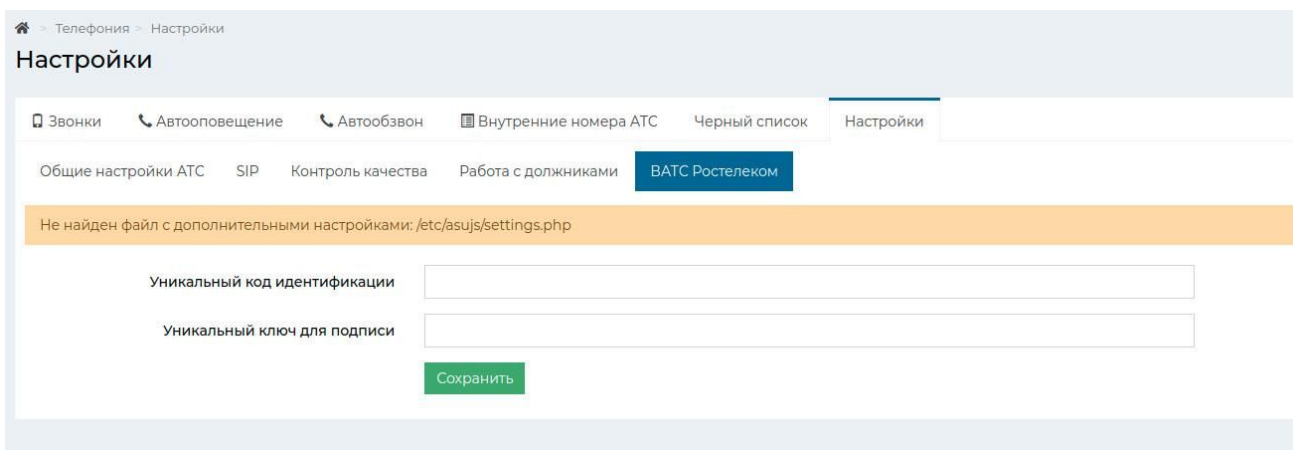

4. В открывшейся странице настроек на вкладке «ВАТС Ростелеком» введите «Уникальный код идентификации» и «Уникальный ключ для подписи», полученные на вкладке «Интеграционный API» личного кабинета «Виртуальной АТС».